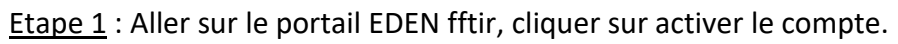

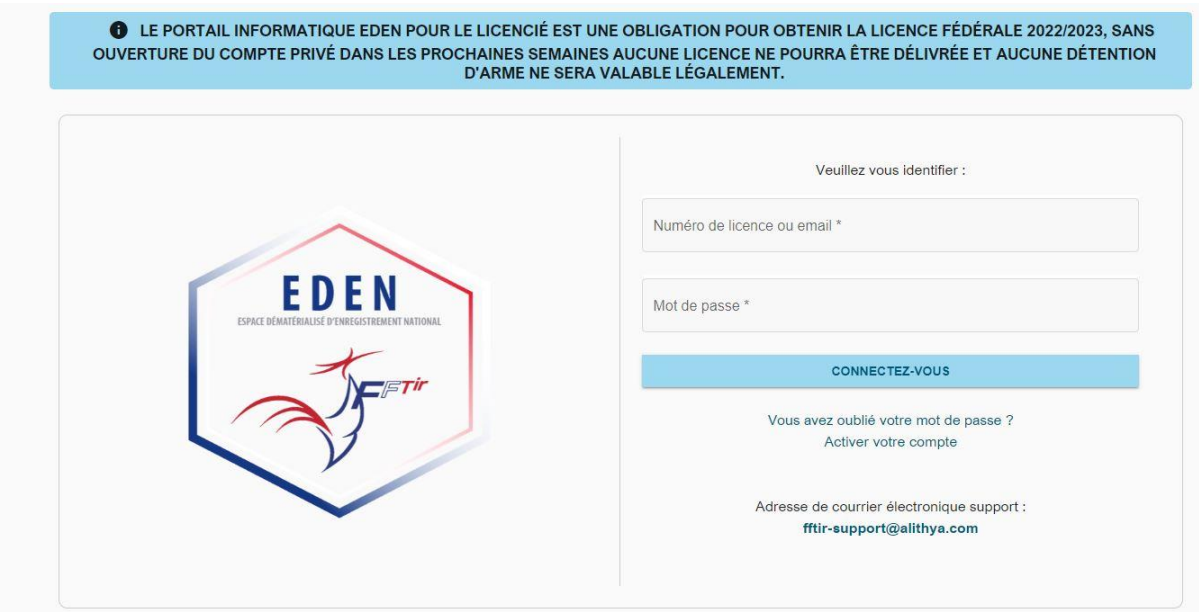

Etape 2 : Entrer son numéro de licence et son adresse mail.

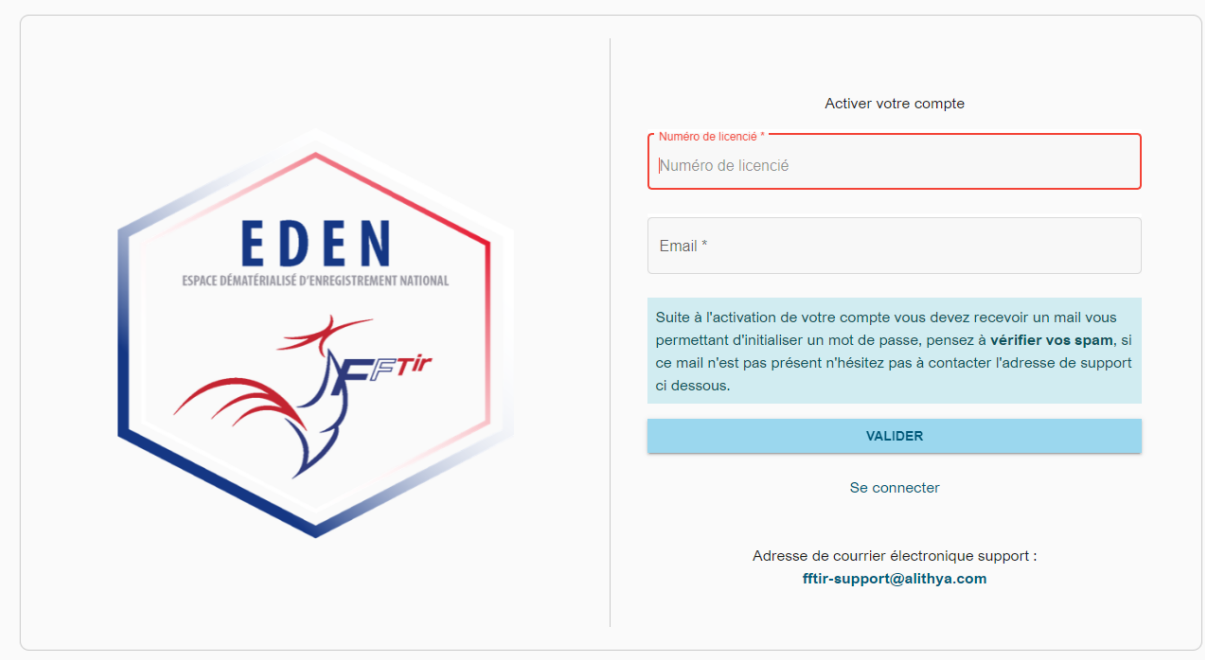

Etape 3 : Recevoir un mail pour créer un mot de passe. (Attention, il peut se trouver dans les spam). Cliquer sur le lien « activation du compte EDEN ».

## EDEN - Activation de compte

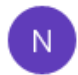

 $10:11$ 

noreply@eden-fftir.fr <noreply@eden-fftir.fr>

À:

Bonjour,

Vous avez fait une demande d'activation de votre compte à l'adresse suivante :

Veuillez cliquer sur le lien ci-après afin d'initialiser ou réinitialiser votre mot de passe : Activation de compte EDEN

Cordialement,

La Fédération Française de Tir Sportif

. FTir

Etape 4 : Créer son mot de passe.

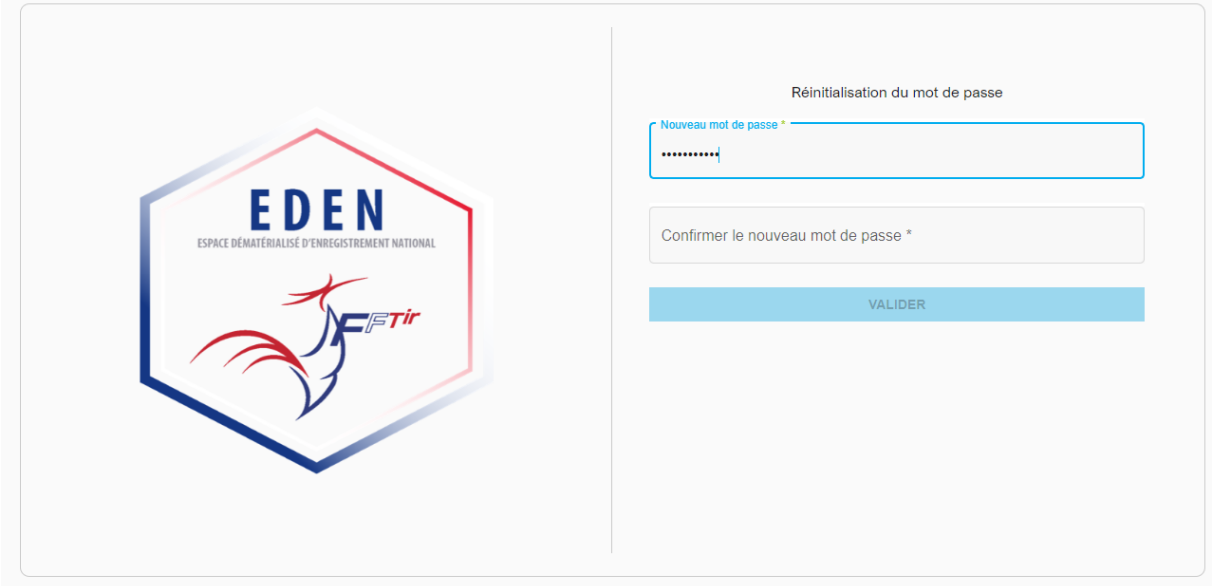

## Etape 5 : Se connecter.

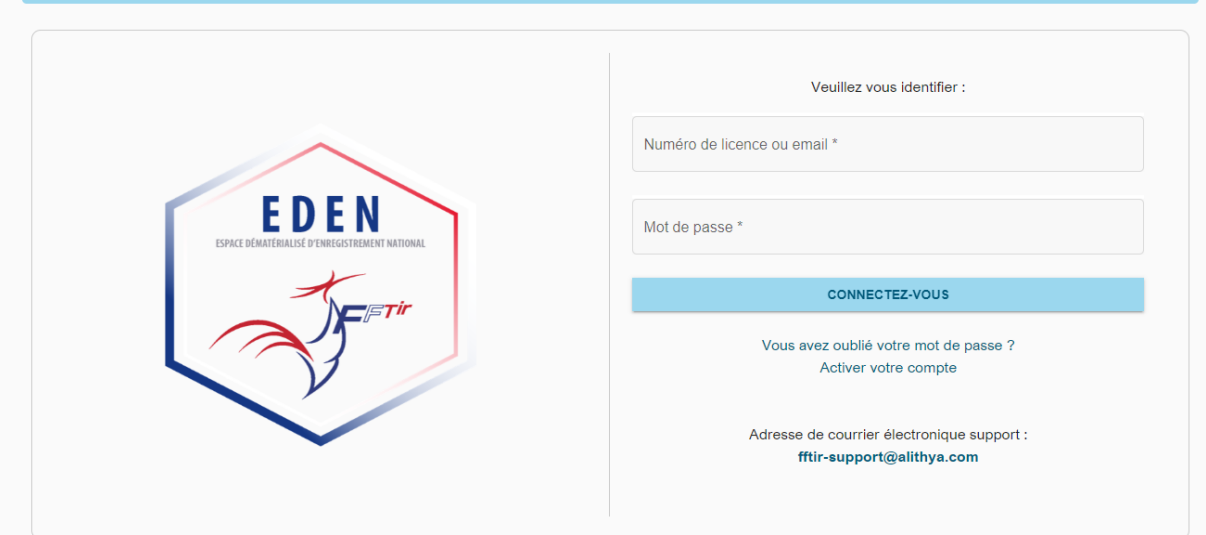

## Etape 6 : Accéder à son espace

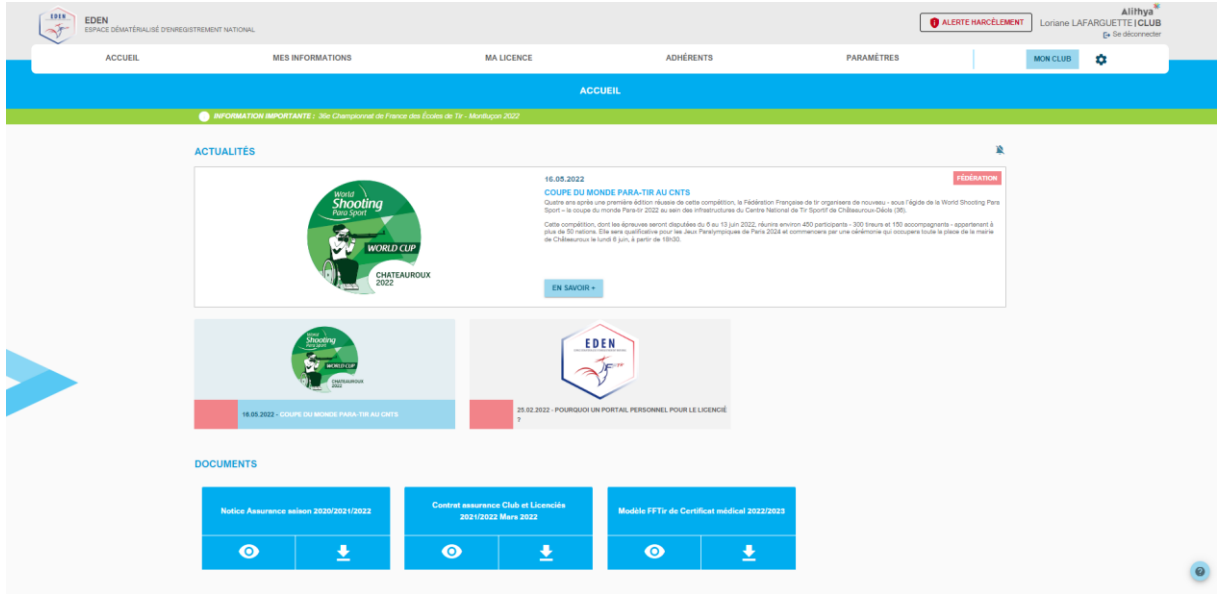

Etape 7 : Vérifier ses informations personnelles. Ce sont celles rentrée par ITAC par le club (mais nous ne sommes pas infaillibles).

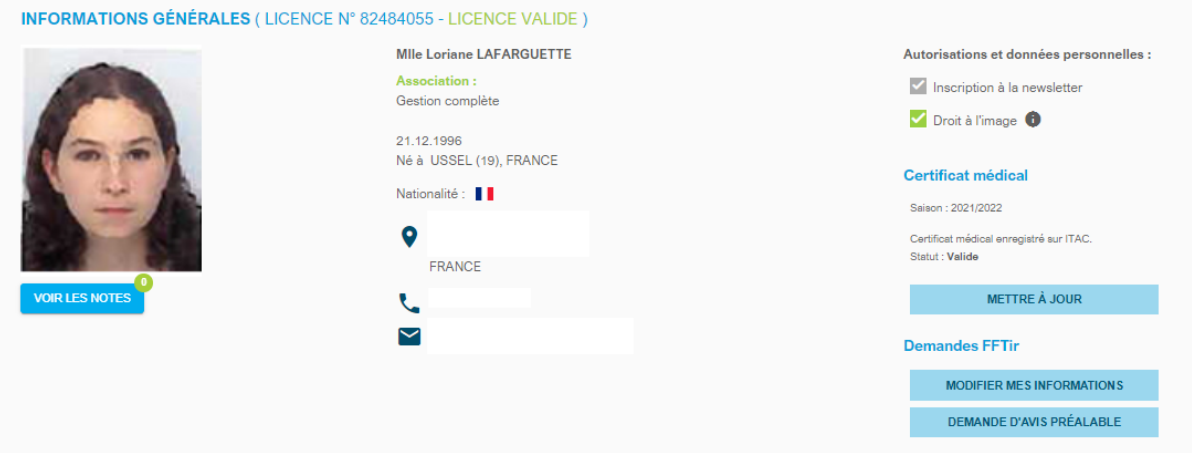

Vous trouverez le certificat médical sur la page d'accueil afin de l'imprimer et de le faire compléter par votre médecin. Attendez le mois d'août pour le renouveler, car sa validité n'est qu'un d'un an.

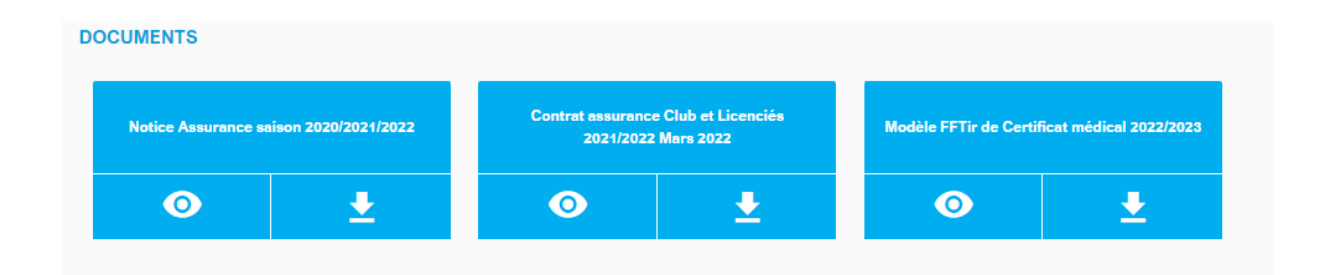